# **E**hipsmall

Chipsmall Limited consists of a professional team with an average of over 10 year of expertise in the distribution of electronic components. Based in Hongkong, we have already established firm and mutual-benefit business relationships with customers from,Europe,America and south Asia,supplying obsolete and hard-to-find components to meet their specific needs.

With the principle of "Quality Parts,Customers Priority,Honest Operation,and Considerate Service",our business mainly focus on the distribution of electronic components. Line cards we deal with include Microchip,ALPS,ROHM,Xilinx,Pulse,ON,Everlight and Freescale. Main products comprise IC,Modules,Potentiometer,IC Socket,Relay,Connector.Our parts cover such applications as commercial,industrial, and automotives areas.

We are looking forward to setting up business relationship with you and hope to provide you with the best service and solution. Let us make a better world for our industry!

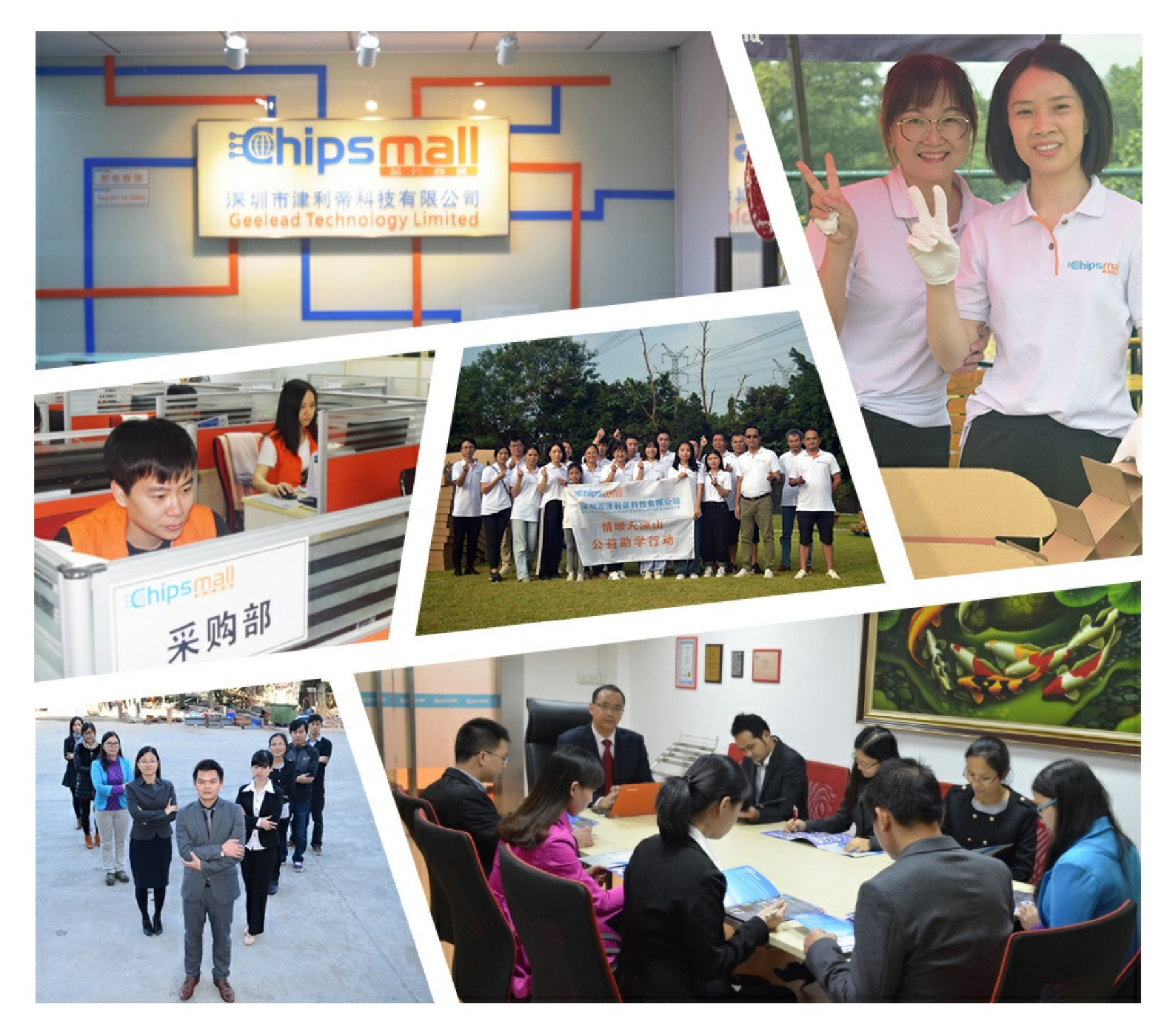

## Contact us

Tel: +86-755-8981 8866 Fax: +86-755-8427 6832 Email & Skype: info@chipsmall.com Web: www.chipsmall.com Address: A1208, Overseas Decoration Building, #122 Zhenhua RD., Futian, Shenzhen, China

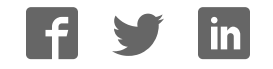

### **Getting Started Guide Zgo Development Kit nRF8002**

**nRF8002-DK**

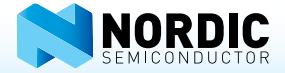

#### 1. Register at www.nordicsemi.com and download all kit software and documentation

- 1. Go to www.nordicsemi.com.
- 2. Log in to your Nordic **MyPage** account (or create an account first if you don't already have one).
- 3. Select **My Products** from the left menu.
- 4. From the drop-down list box for **Add Product**, select **nRF8002 Development Kit**.
- 5. Click **Add**.
- 6. Enter the product key included with your nRF8002 Development Kit box, into the **Product key** field. 7. Click **Add**.

**NORDIC** 

**Contractor** 

**CONTRACTOR** 

**In the Line artwell, would not have interest** 

and a direct money has the first process to provide But your  $1 - 1 - 1$ 

**Building McLangeRed [10]** 

Lifestore in Petron: Myrringe Accounts has been interested by the Milli adapted and the ASS.<br>A Note to product you went as relevant to your advented future appear to an interest of product products you a<br>you constant that

and the company's state and property are a state that colour decisions.

ADDITION & RECONSTI & ANNUAL STREET & MORE & MOTOR RELATIONS **CONTRACTOR FENDITA**<br>Concreto a Nordic Multima account

A Bone A Lab Chain

- 8. Click the **Downloads** link in the **Overview**, **My Products** table.
- 9. Download and run the nRF8002 Development Kit installer file. The software and documentation will be available from your Windows **Start** menu at **Start – All Programs – Nordic Semiconductor**.

### **2. Configure nRF8002 to run with the nRF8002 Proximity Demo application**

- 1. Plug the nRF8002 module (nRF2748) into your PC using the supplied USB cable.
- 2. Insert a battery into the nRF2748 module.
- 3. Install the drivers:

 On Windows 7 / Windows Vista: The required drivers should install automatically, indicated by an icon in the Windows taskbar. On Windows XP:

- a. A **Found New Hardware Wizard** dialog appears on your PC. Check
	- **No, not this time**

 when prompted by Windows to search for software on Windows Update, and click **Next**.

- b. Check **Install the software automatically** and click **Next**.
- 4. Start **nRFgo Studio** from your Windows Start menu at **Start All Programs Nordic Semiconductor**.
- 5. nRFgo Studio detects that the nRF8002 module is connected, and displays an nRF8002 setup tutorial.
- 6. Follow the instructions in the tutorial to program and run the nRF8002 Proximity Demo application.

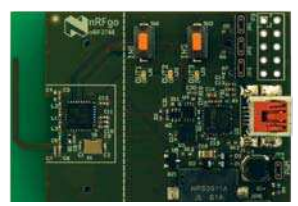

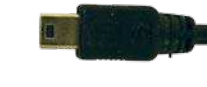

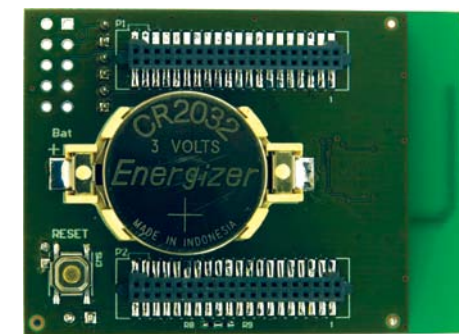